## Joining TCA through PeopleSoft

Click on the search icon on the upper right screen and type in "union" and hit return ▼ Employee Self Service  $|Q|$ ♠  $\blacktriangleright$  $\equiv$  $\circledcirc$ Worklist **Leave Summary** All  $\boxed{\vee}$  union Careers  $\overline{\mathbf{x}}$  $\bullet$   $\circ$   $\bullet$ Last Pay Date 04/06/2018 **Personal Details Benefit Details** 

Log-in to PeopleSoft HRMS and navigate to the employee self-service tab (Homepage).

Click on the "union dues" link.

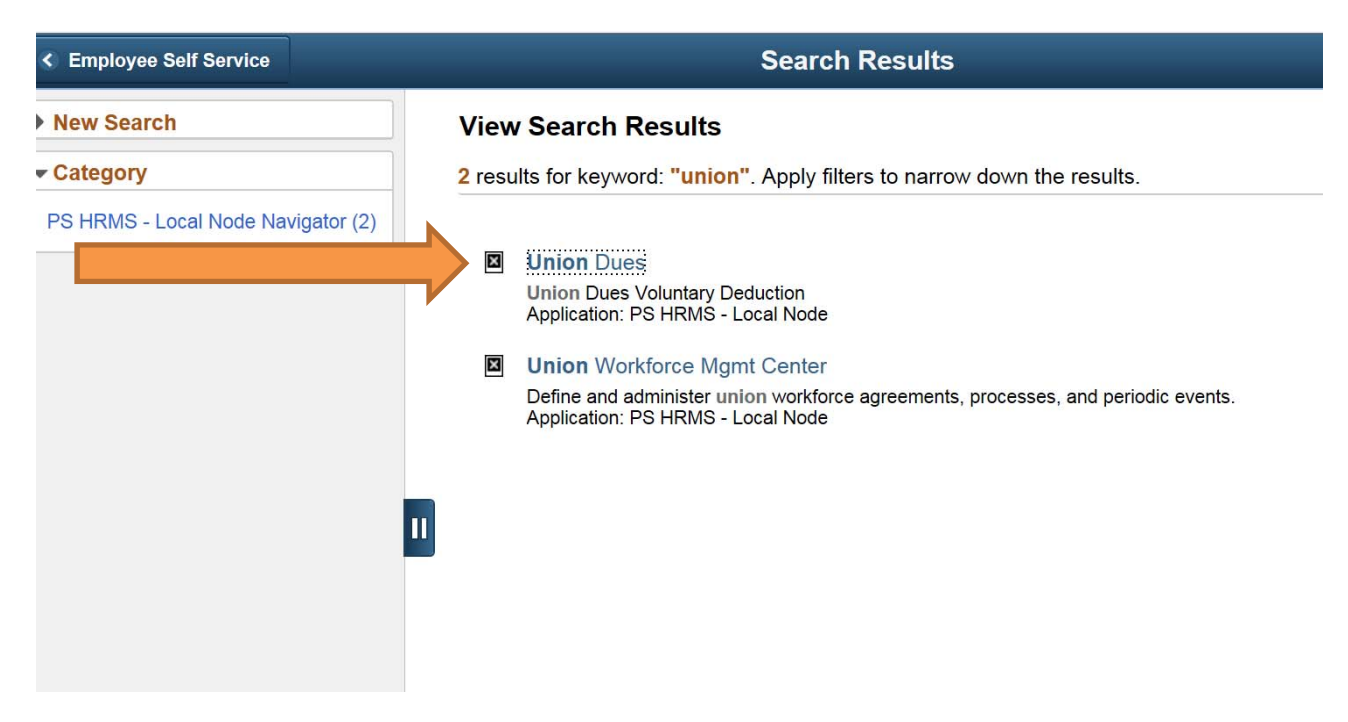

You will see the following screen. Click the box and save.

## **Union Dues Voluntary Deduction**

NAME Tempe Supervisors Association

Authorization for Payroll to deduct the flat amount of \$12.5 for union dues.

NOTE! Once you elect to have your Union Dues deducted via Payroll, you must contact your Union Representative to discontinue the deduction.

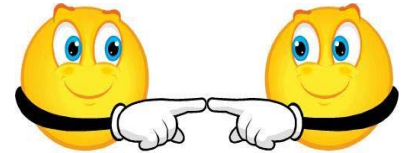

 $\overline{\blacktriangledown}$ Deduct Union Dues via Payroll Deduction